## FS2020 : programmation d'un plan de vol directement avec la carte du monde

Il existe plusieurs logiciels externes à FS2020 pour générer des plans de vol : Simbrief et Aivlasoft (payants), Little Navmap (gratuit), et pour ne citer que les plus complets.

FS2020 permet de générer également un plan de vol sans passer par ces produits, plan de vol qui sera automatiquement passé dans l'avion présélectionné. C'est la page « Carte du monde » qui le permet.

Pour ce tuto, j'ai choisi l'A32NX de FBW et un vol Rennes (piste 28) – Brest (piste 25L)

Voici la procédure en images.

À l'ouverture de la carte du monde, vous devez sélectionner votre avion (et sa livrée optionnellement).

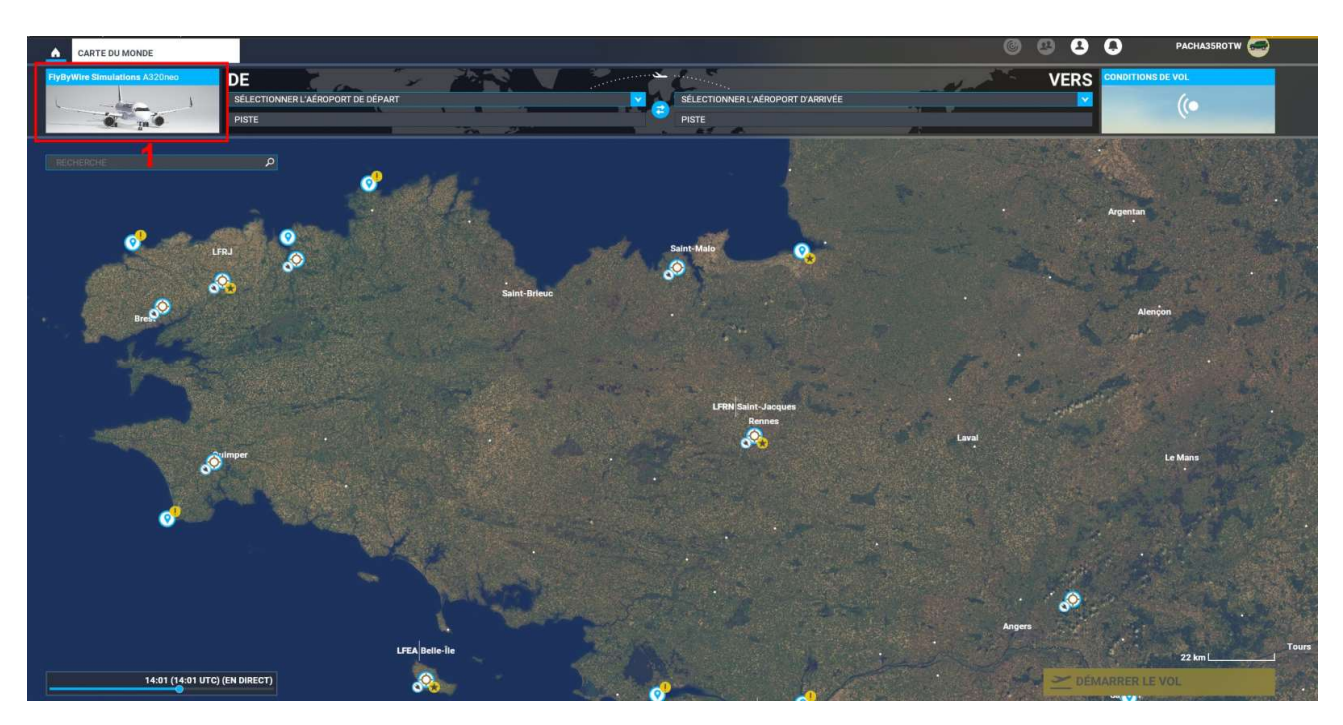

Vous devez ensuite choisir votre aéroport de départ (ici LFRN – Renne St Jacques) et la piste (28)

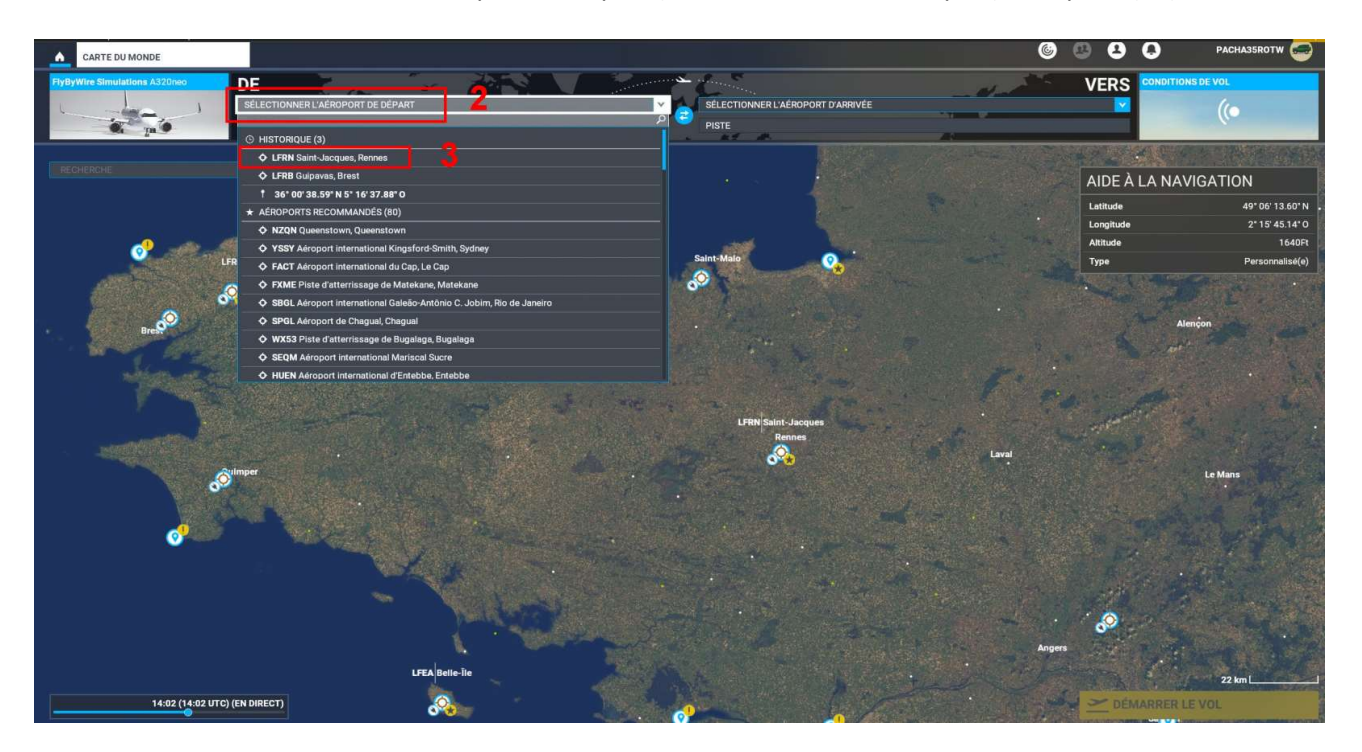

## Puis l'aéroport de destination

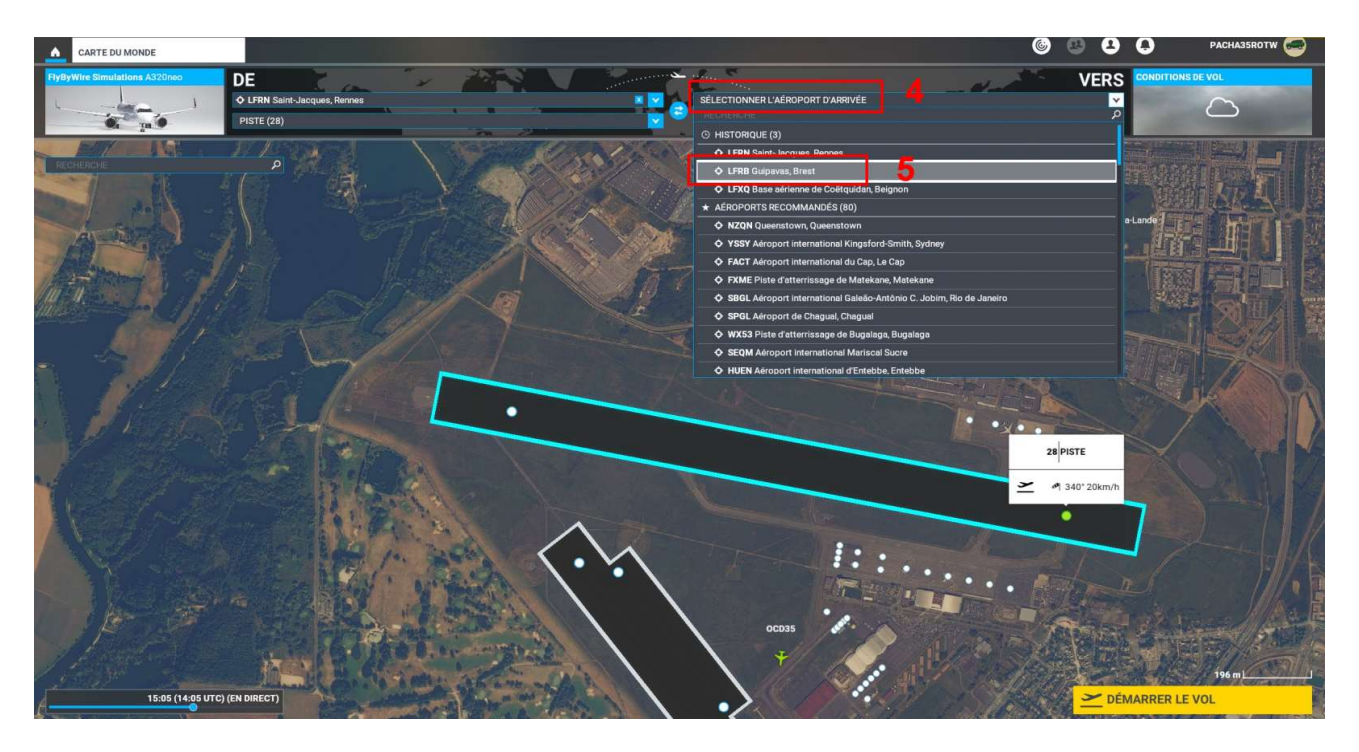

Vous devez ensuite définir votre type de vol : dans notre cas, IFR, basse altitude (encadré en vert : les infos qui se mettent dans le plan de vol au fur et à mesure)

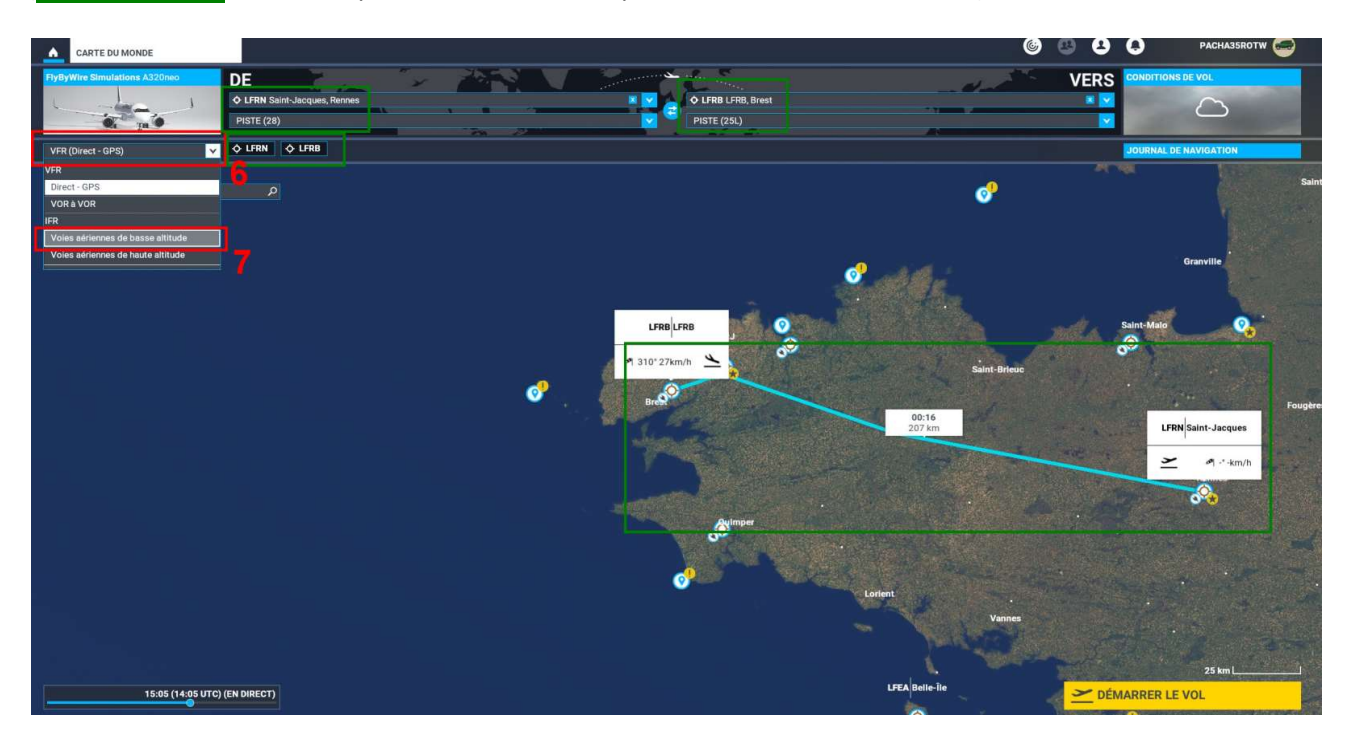

Il faut maintenant entrer les procédures de départ (SID) et d'approche (STAR).

Un choix, s'il existe vous est proposé.

Dans notre cas, la SID étant unique est automatiquement générée par FS2020 (LABU4V 28), la STAR également (ANLE8C 25L), il reste à choisir le type d'atterrissage, ici ce sera « ILS25L-Z ».

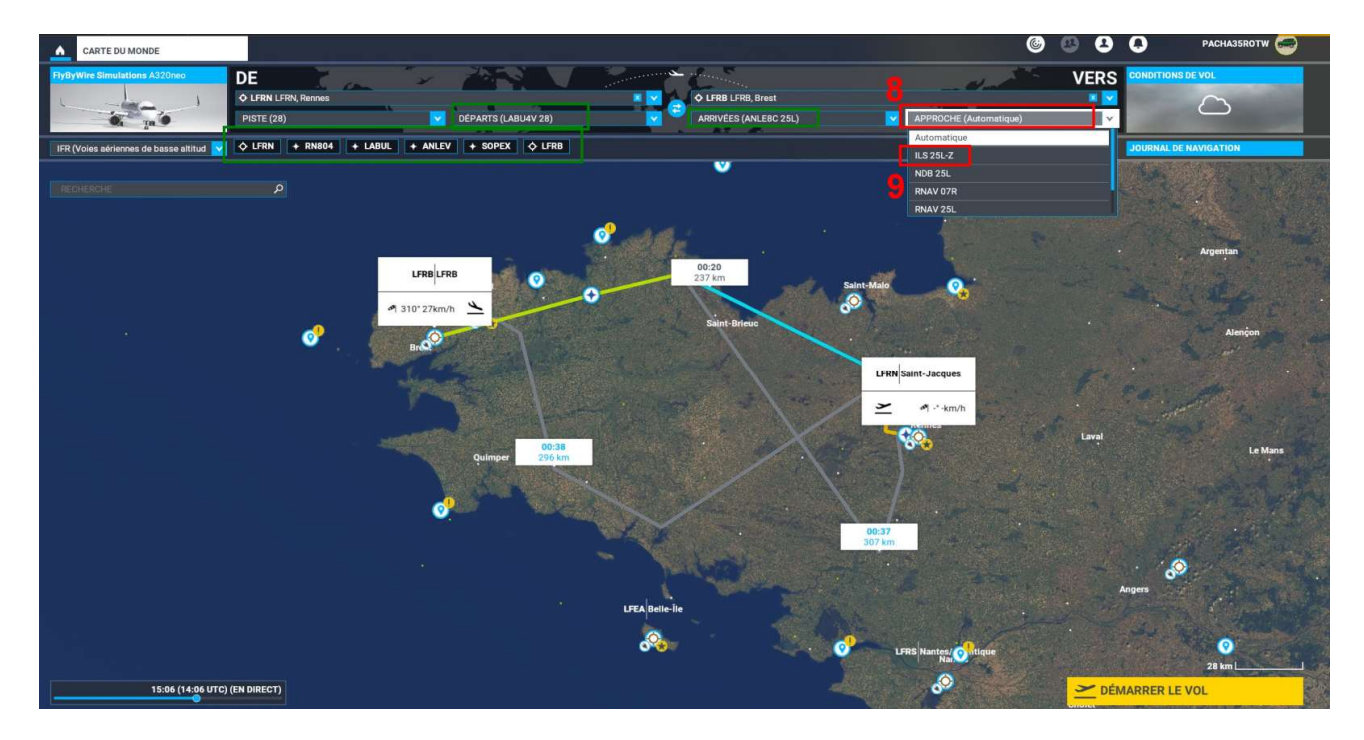

Votre plan de vol est presque terminé (encadré en vert), il reste à préciser le niveau de vol, cela se fait dans la fenêtre « Journal de Navigation » en haut à droite.

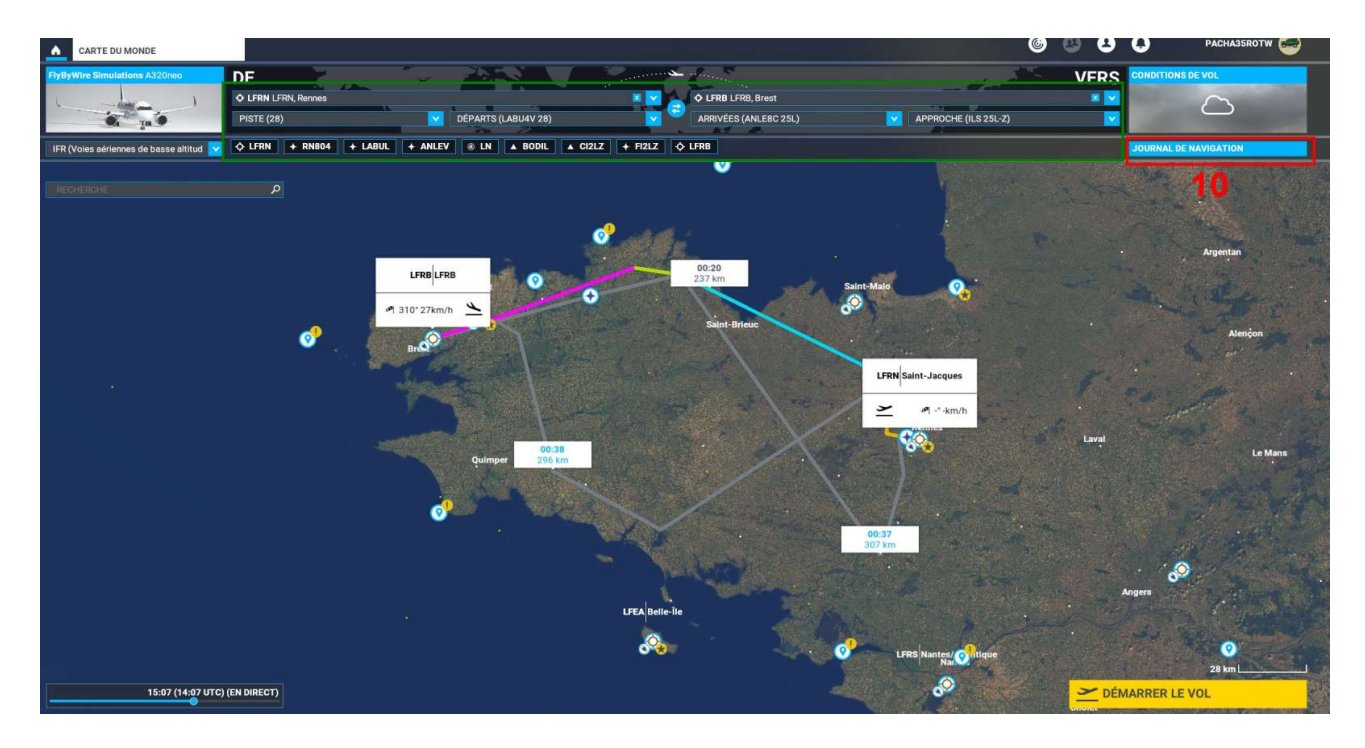

Pour ce vol j'ai pris (arbitrairement) 9000 ft (FL90)

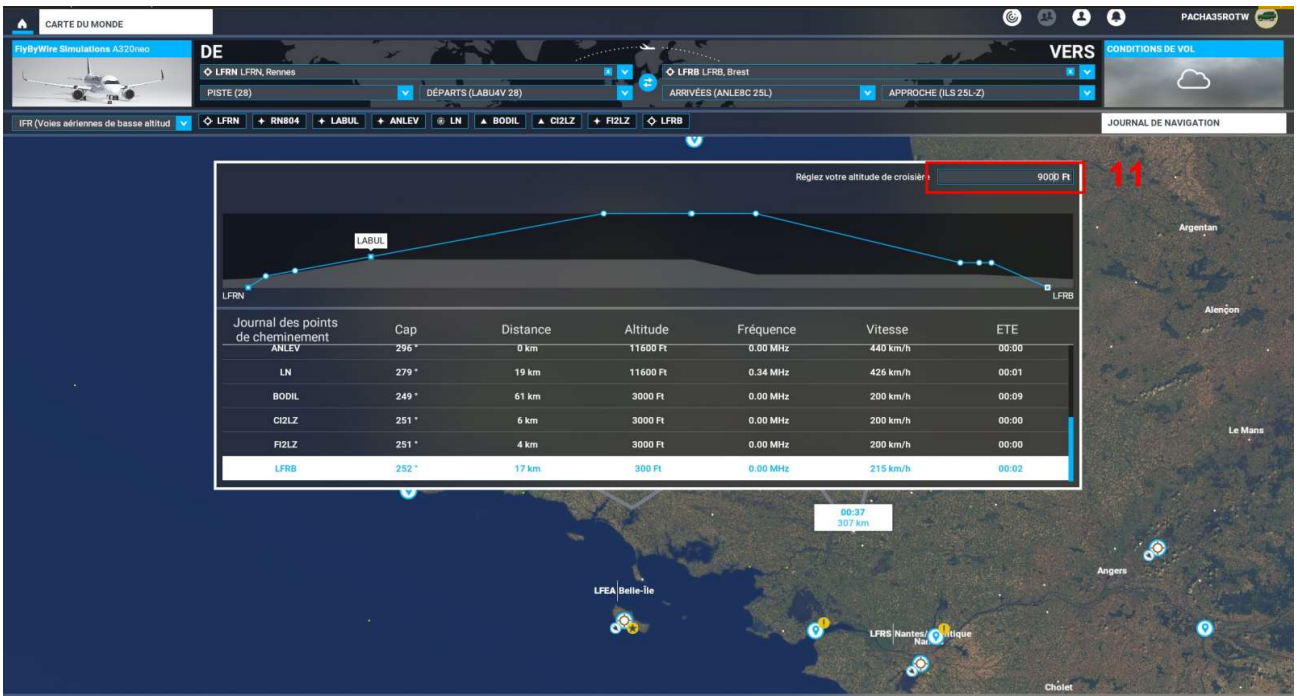

Votre vol est parfaitement défini dans FS2020.

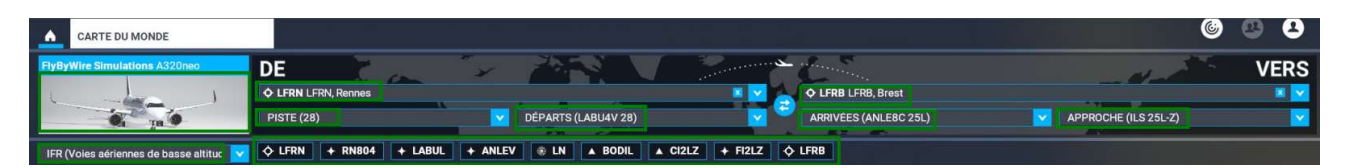

Il est tout à fait possible de le sauvegarder pour une réutilisation ultérieure

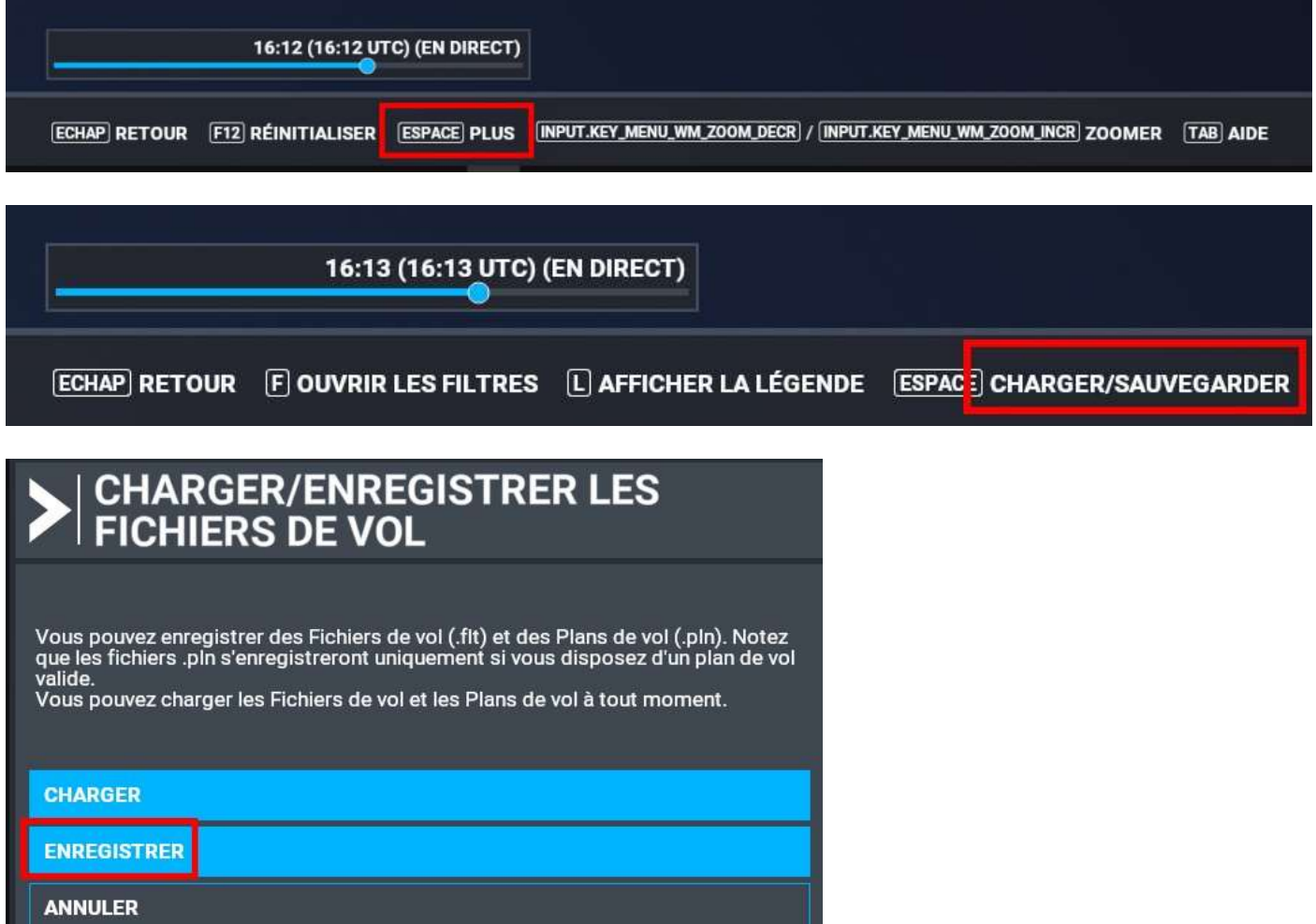

Après tout ça, on va aller dans l'avion pour voir ce qu'il en est du FMS.

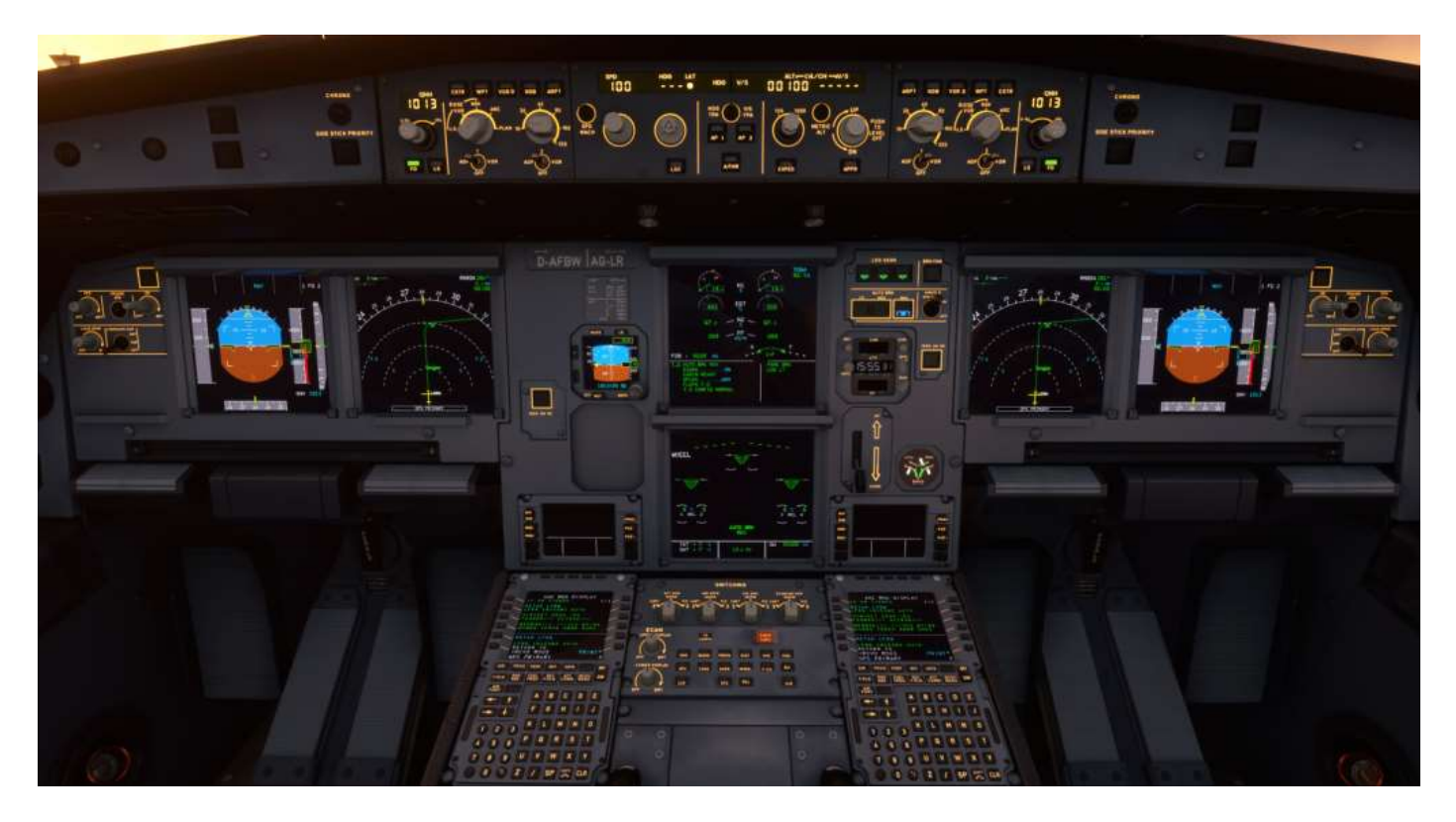

Le ND montre déjà la trajectoire et les 3 écrans du MCDU (FMS) sont complets avec la SID (encadré jaune) et la STAR (encadré bleu).

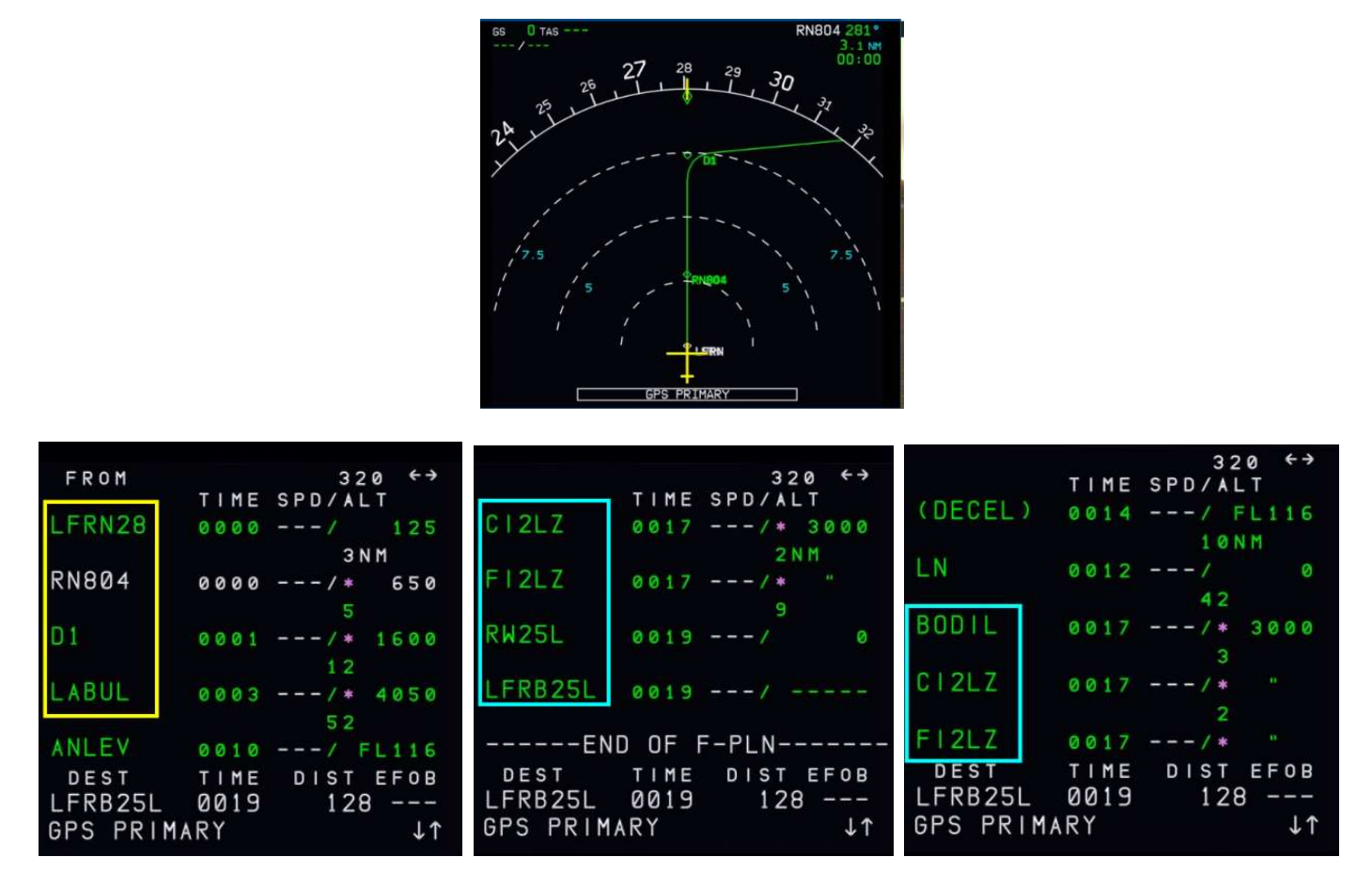

Il reste à compléter les autres écrans du FMS comme avec tout autre logiciel de création de plan de vol

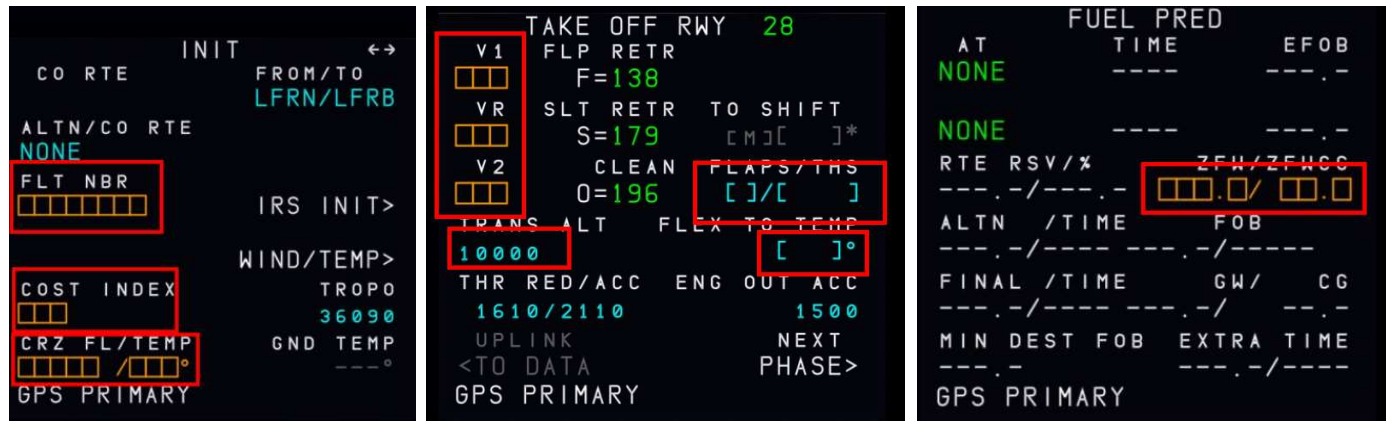

Pacha35 - Simvol